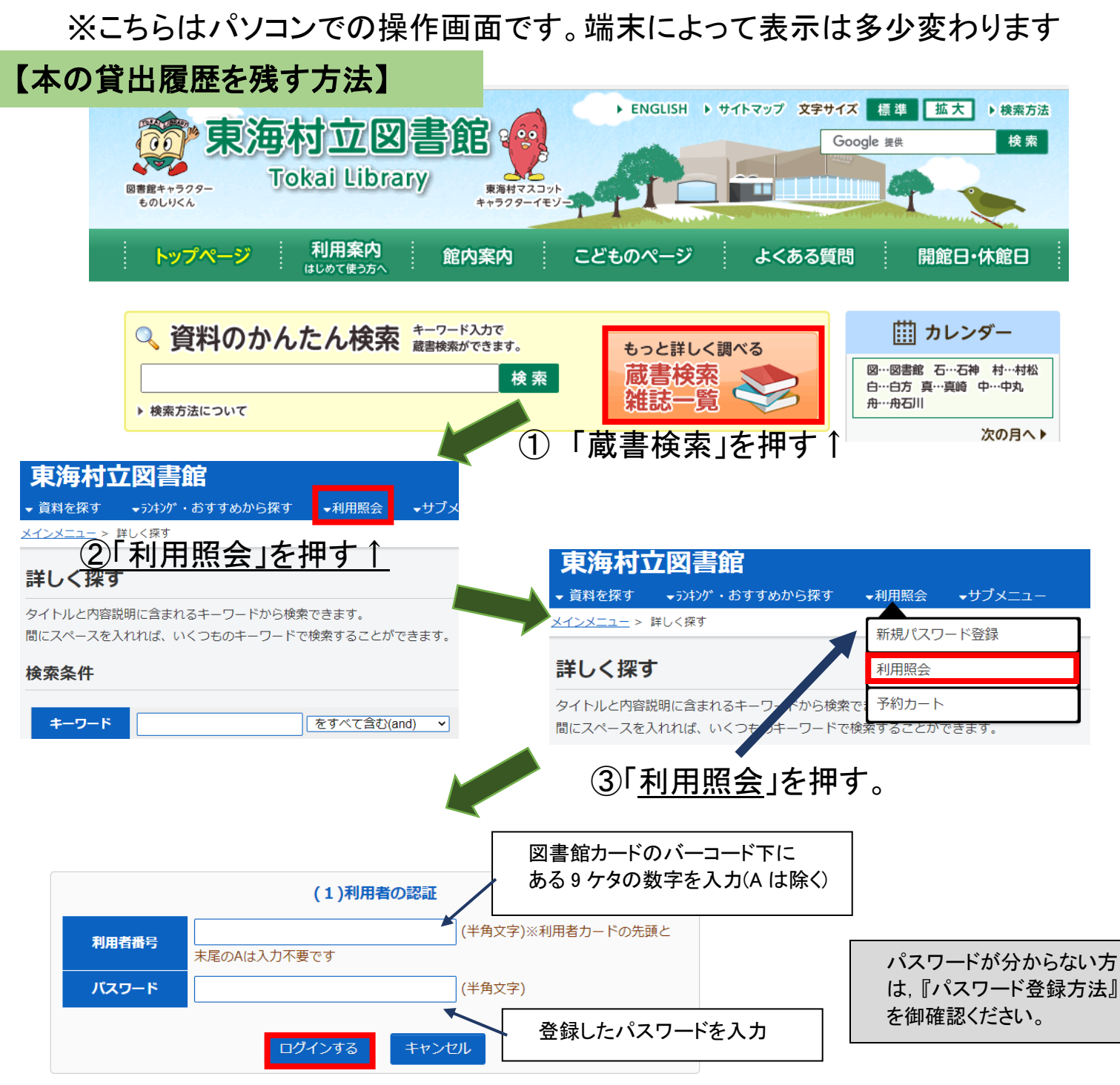

## ④利用者番号とパスワードを入力したら「ログインする」を押す

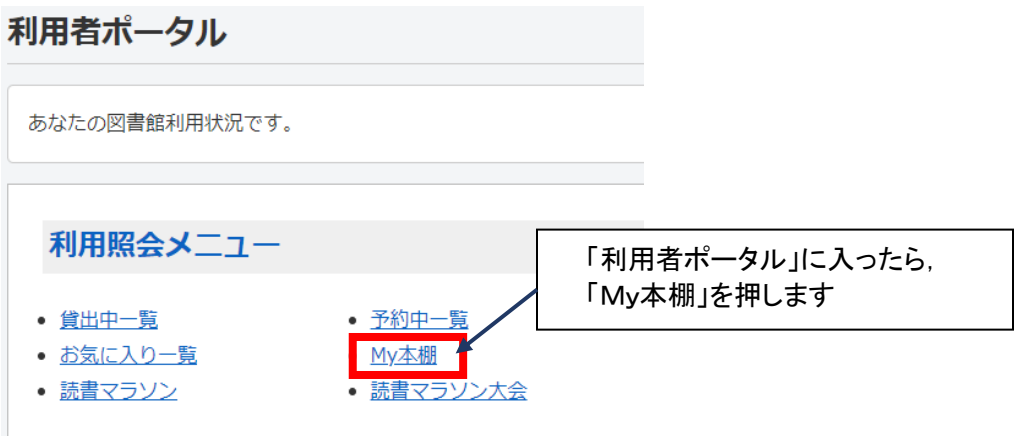

## My本棚

My本棚の一覧です。 行いたい処理をクリ

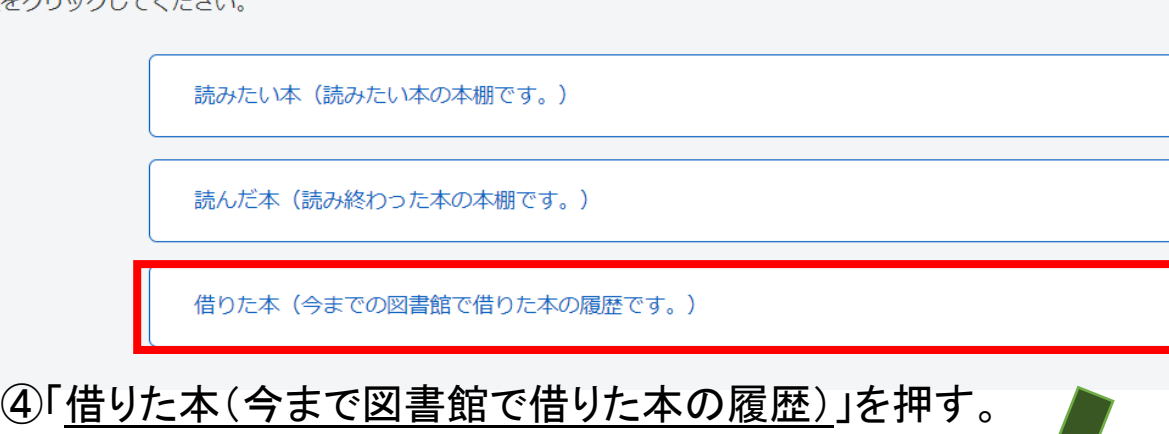

## 借りた本

今までの図書館で借りた本の履歴です。 行いたい処理をクリックしてください。

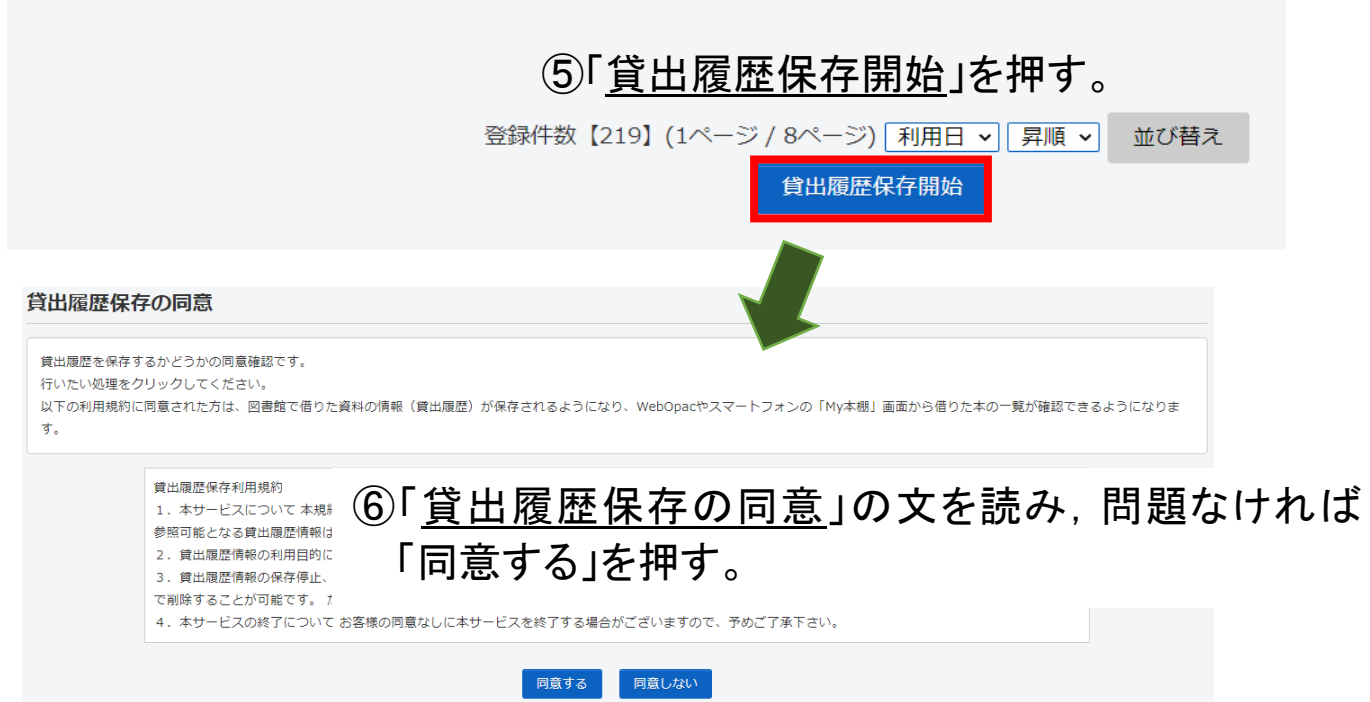

※記録されるのは「貸出履歴保存の同意」の「同意」を押した後に貸出した本からになり ます。それ以前の貸出記録は確認いただけません。御了承ください。

⑦以降は「My 本棚」→「借りた本(今まで図書館で借りた本の履歴)」で 図書館で借りた本の履歴を確認することができます。

借りた本 (今までの図書館で借りた本の履歴です。)

※同意した後でも,「貸出履歴の保存停止」を押せば,貸出記録の保存 を停止することができます。